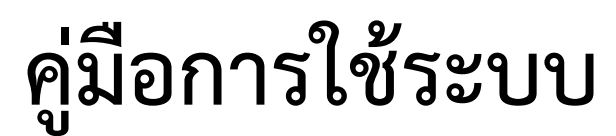

## **E - Service/ ระบบยื่นคำร้องออนไลน์ ( One Stop Service)**

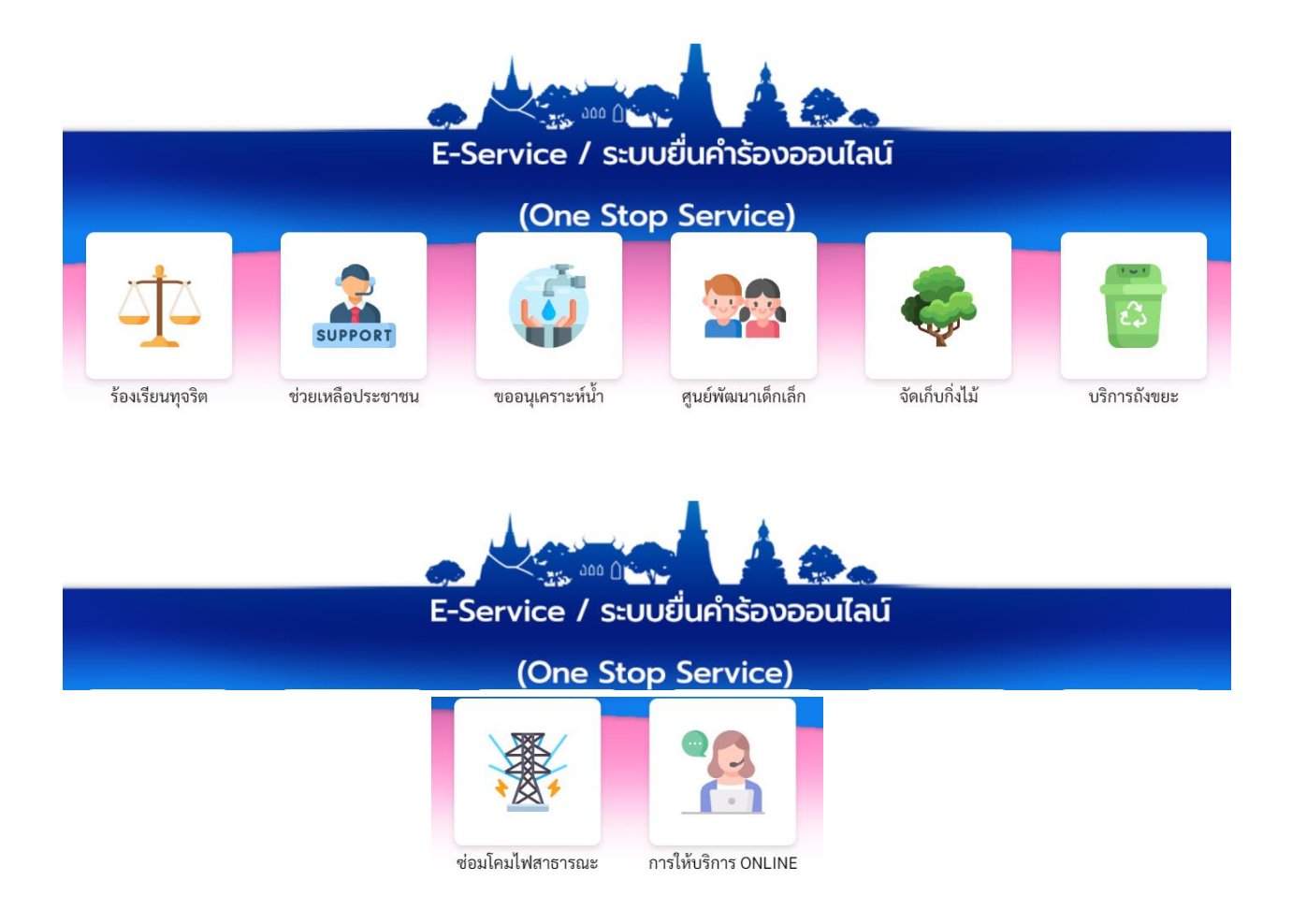

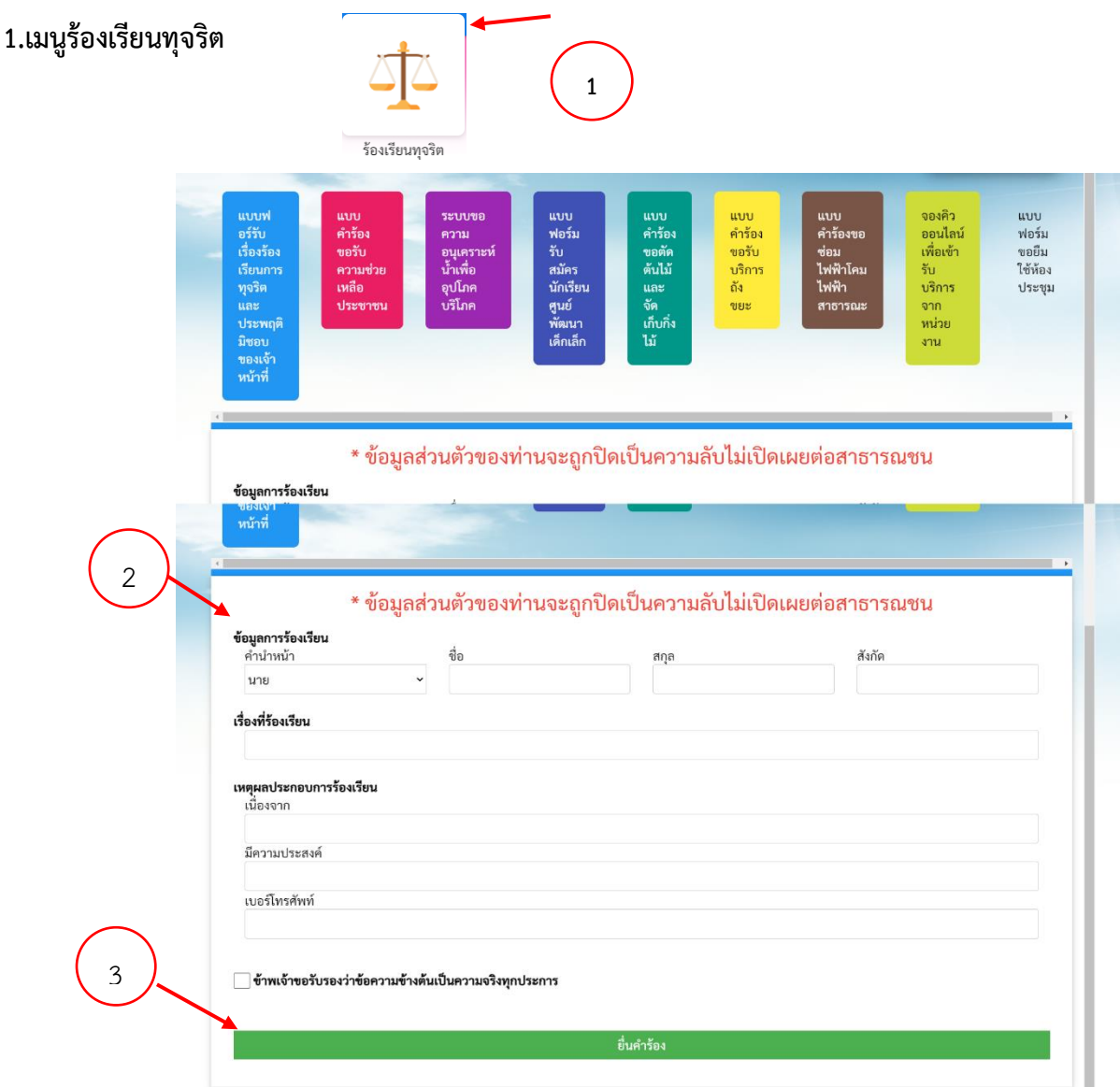

ขั้นตอนที่ 1 ประชาชนคลิกเลือกรายการเมนูร้องเรียนทุจริต

ขั้นตอนที่ 2 กรอกข้อมูลตามแบบฟอร์ม

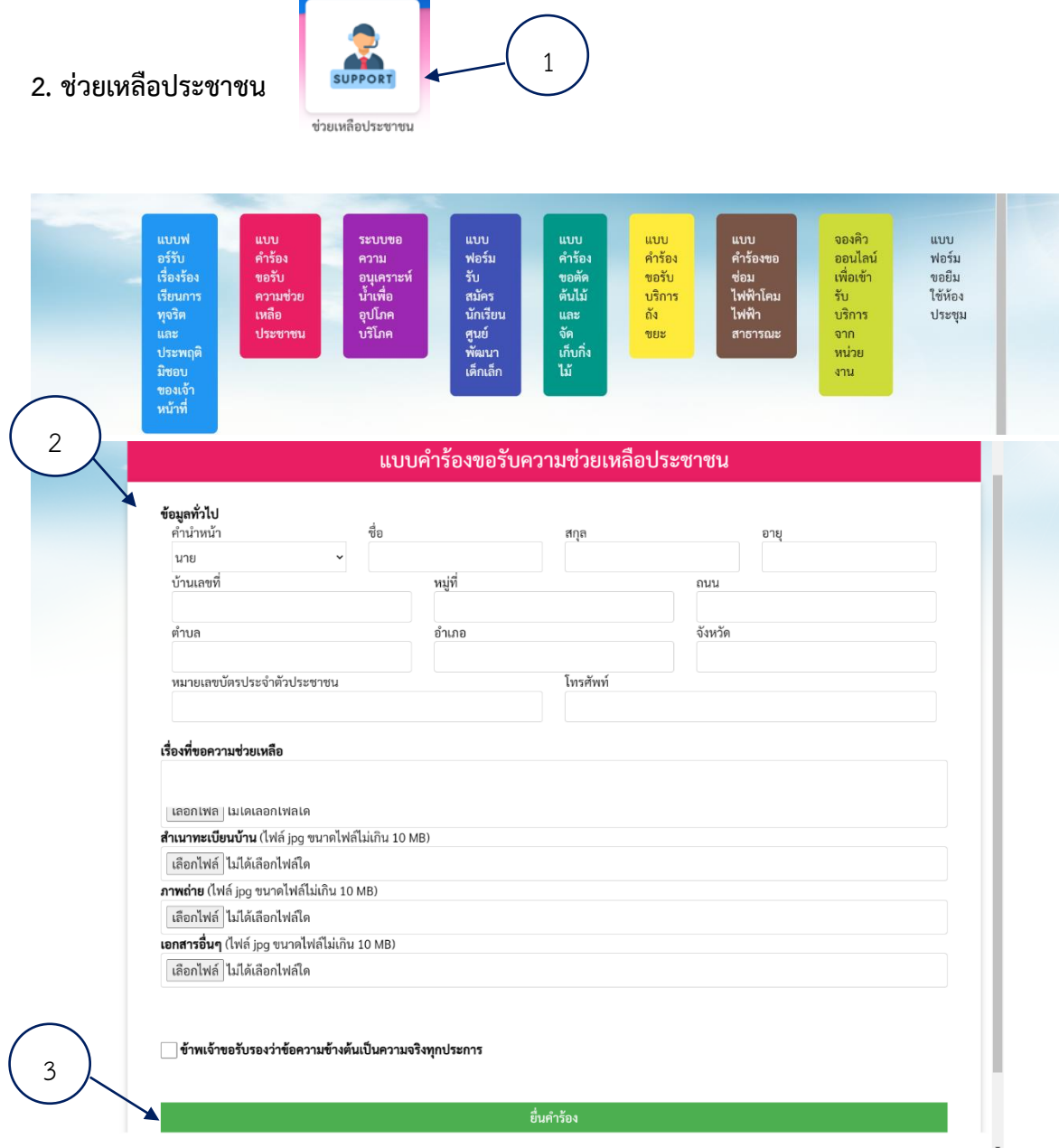

ขั้นตอนที่ 1 ประชาชนคลิกเลือกรายการเมนูช่วยเหลือประชาชน

ขั้นตอนที่ 2 กรอกข้อมูลตามแบบฟอร์ม

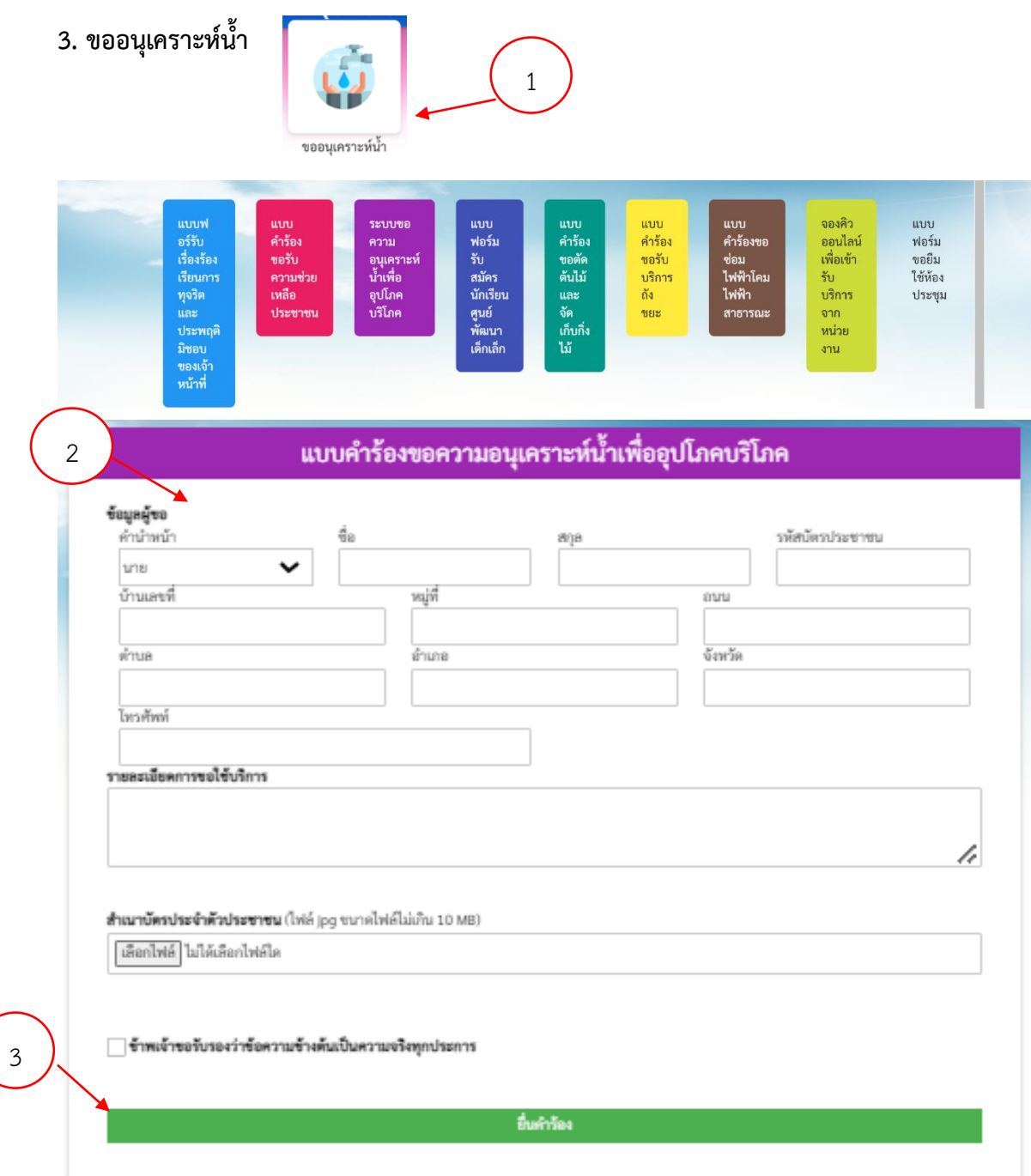

ขั้นตอนที่ 1 ประชาชนคลิกเลือกรายการเมนูขออนุเคราะห์น้ำ

ขั้นตอนที่ 2 กรอกข้อมูลตามแบบฟอร์ม

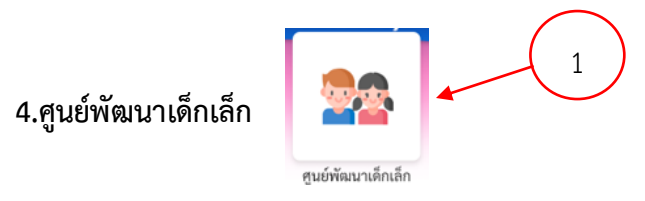

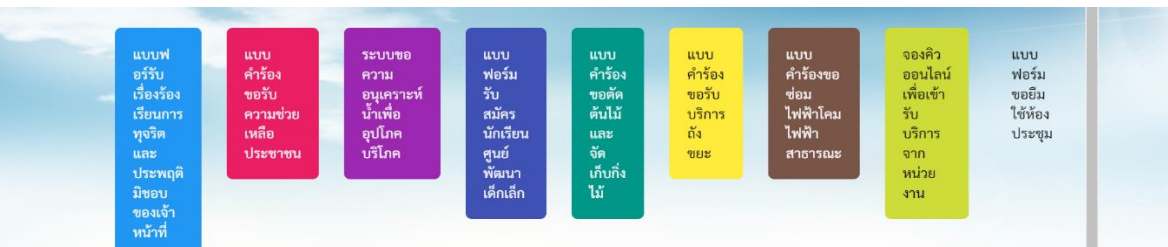

## สมัครเพื่อเข้าเรียนในศูนย์พัฒนาเด็กเล็ก

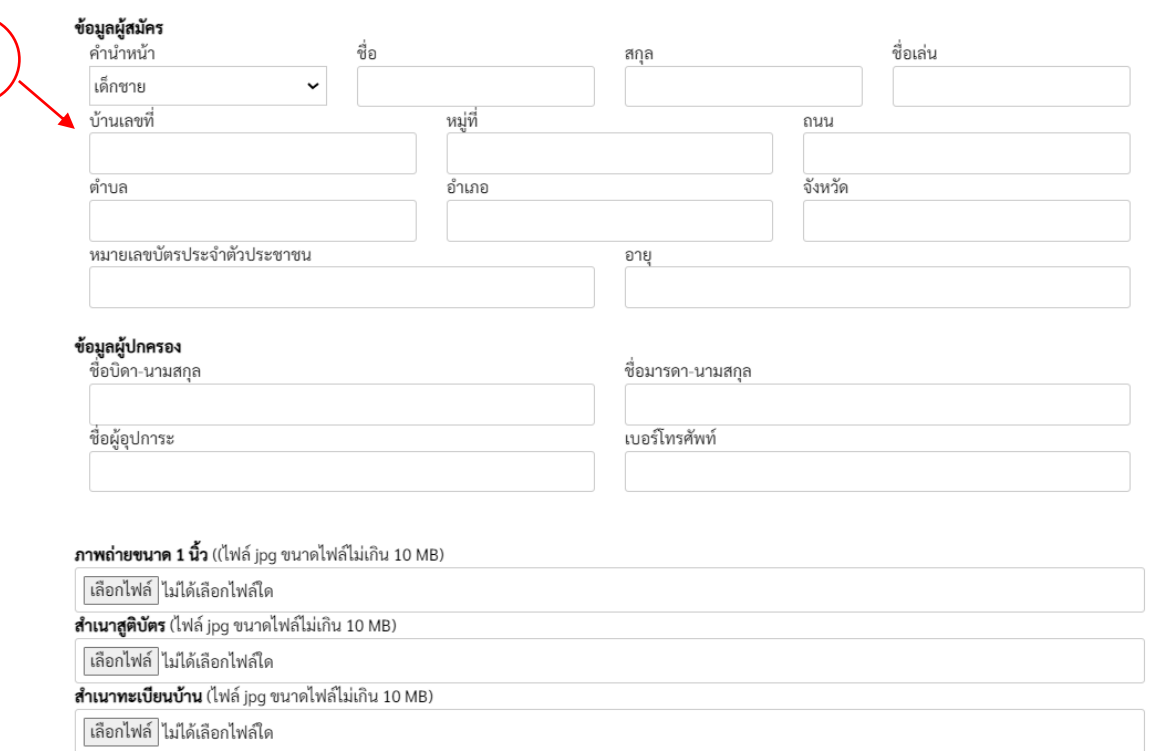

3

2

## \_\_ ข้าพเจ้าขอรับรองว่าข้อความข้างต้นเป็นความจริงทุกประการ

ยื่นใบสมัคร

ขั้นตอนที่ 1 ประชาชนคลิกเลือกรายการเมนูศูนย์พัฒนาเด็กเล็ก

ขั้นตอนที่ 2 กรอกข้อมูลตามแบบฟอร์ม

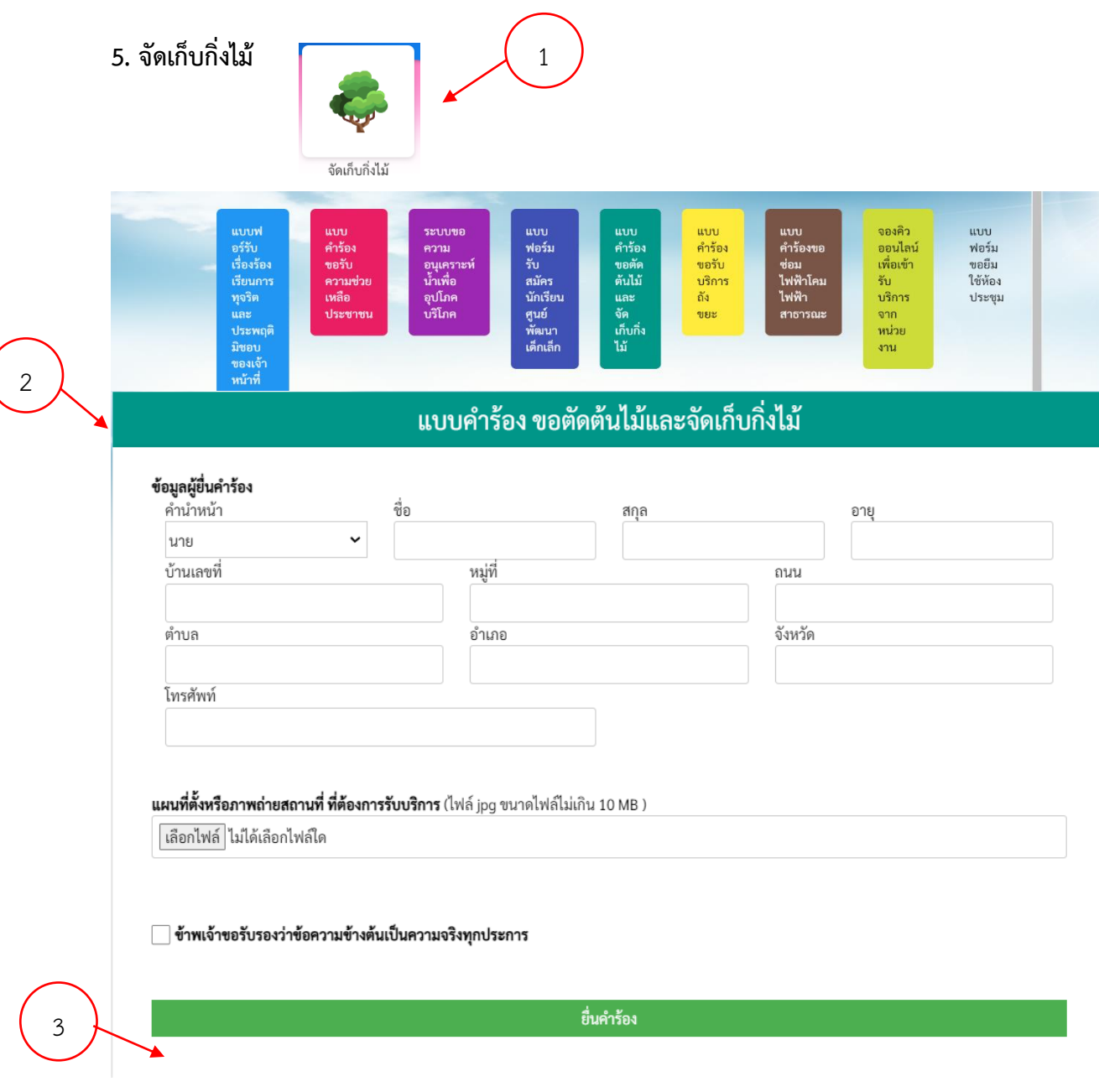

ขั้นตอนที่ 1 ประชาชนคลิกเลือกรายการเมนูจัดเก็บกิ่งไม้

ขั้นตอนที่ 2 กรอกข้อมูลตามแบบฟอร์ม

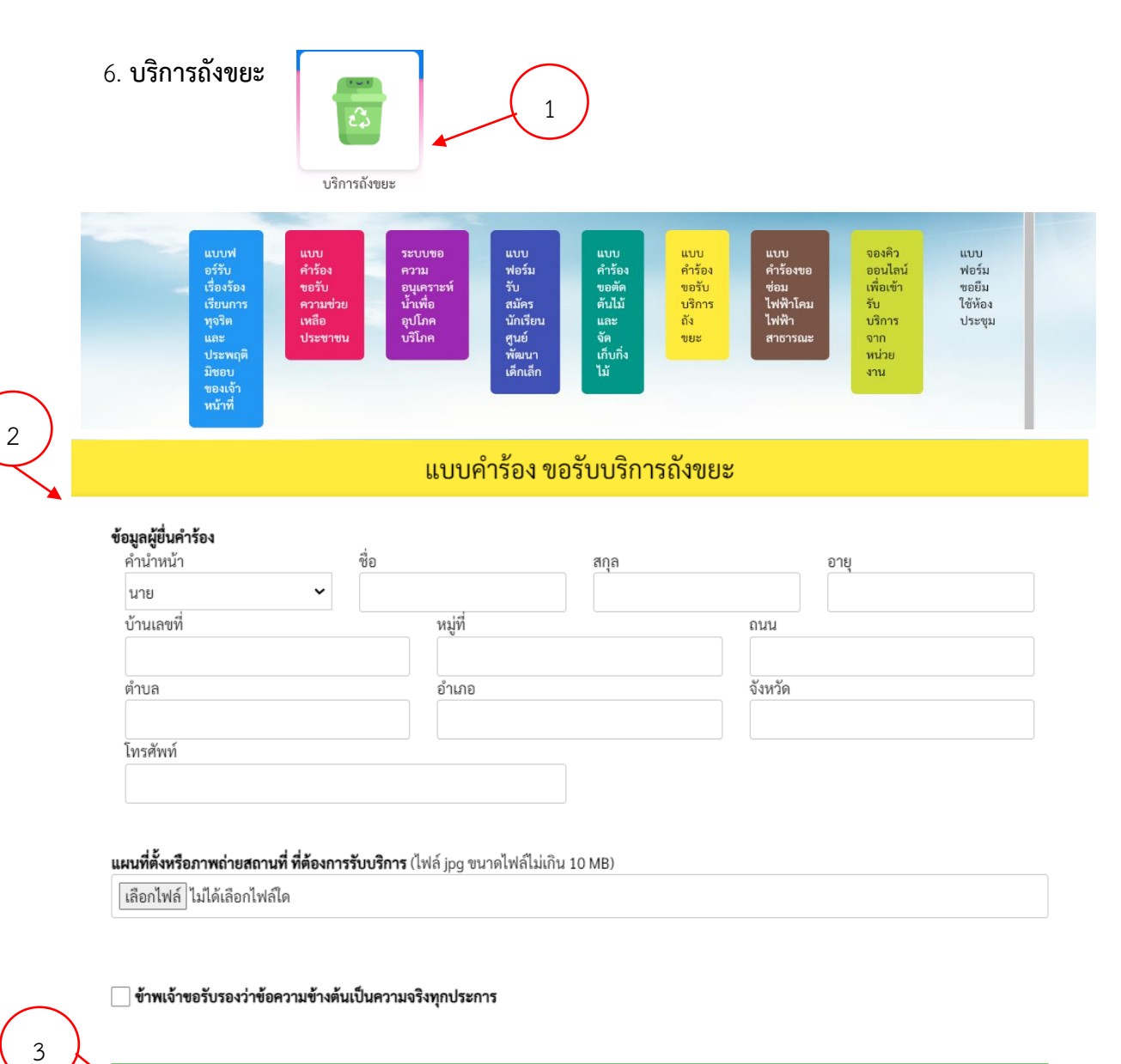

ยื่นคำร้อง

ขั้นตอนที่ 1 ประชาชนคลิกเลือกรายการเมนูบริการถังขยะ

ขั้นตอนที่ 2 กรอกข้อมูลตามแบบฟอร์ม

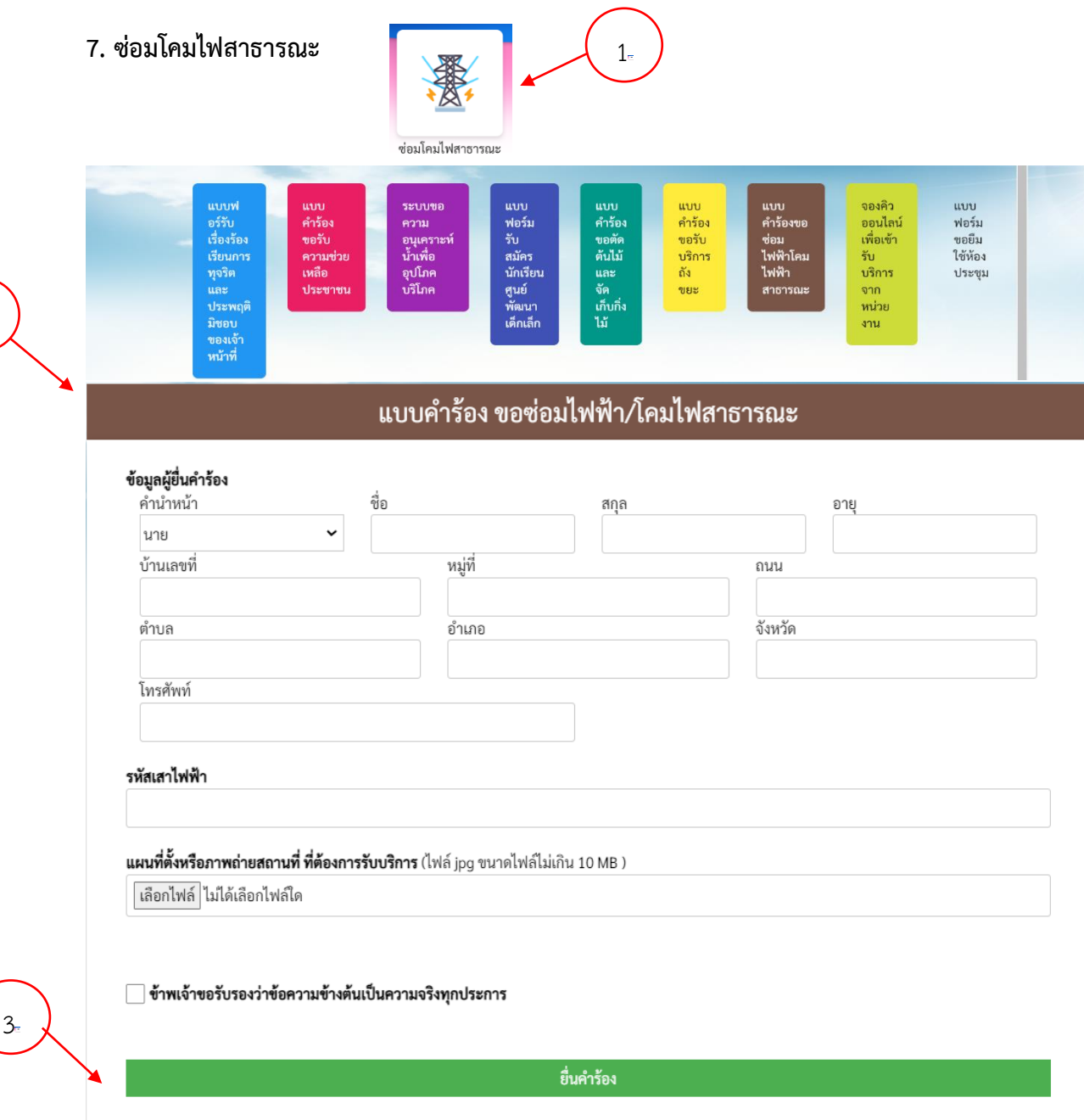

ขั้นตอนที่ 1 ประชาชนคลิกเลือกรายการเมนูซ่อมโคมไฟสาธารณะ

ขั้นตอนที่ 2 กรอกข้อมูลตามแบบฟอร์ม

 $2<sub>n</sub>$ 

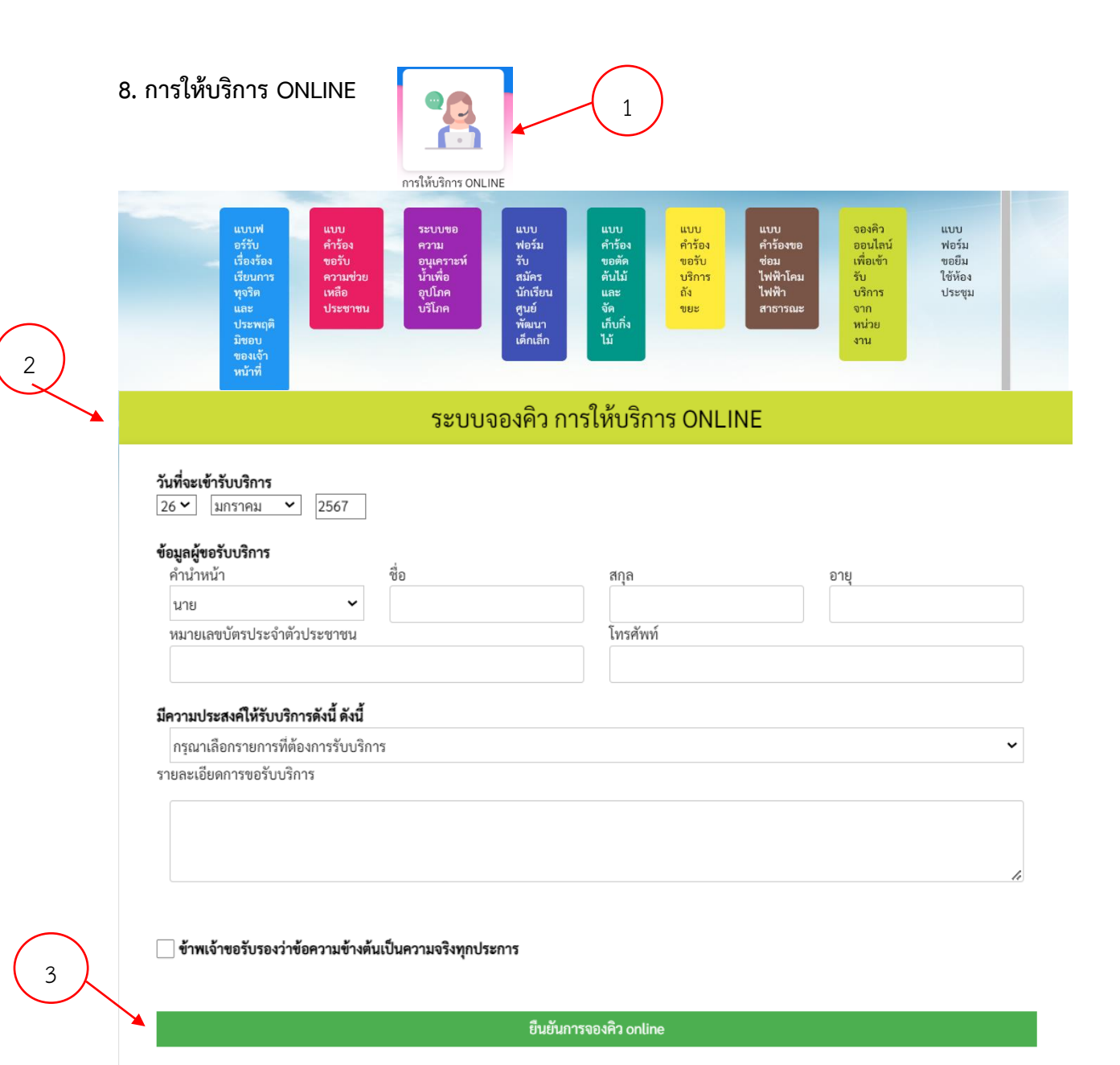

ขั้นตอนที่ 1 ประชาชนคลิกเลือกรายการเมนูการให้บริการ ONLINE

ขั้นตอนที่ 2 กรอกข้อมูลตามแบบฟอร์ม

ขั้นตอนที่ 3 กด " ยืนยันการจองคิว online " หลังจากนั่นรอเจ้าหน้ารับเรื่องและรอดำเนินการในขั้นตอนต่อไป

## 9. **9. แบบฟอร์มขอยืมใช้ห้องประชุมประชุม**

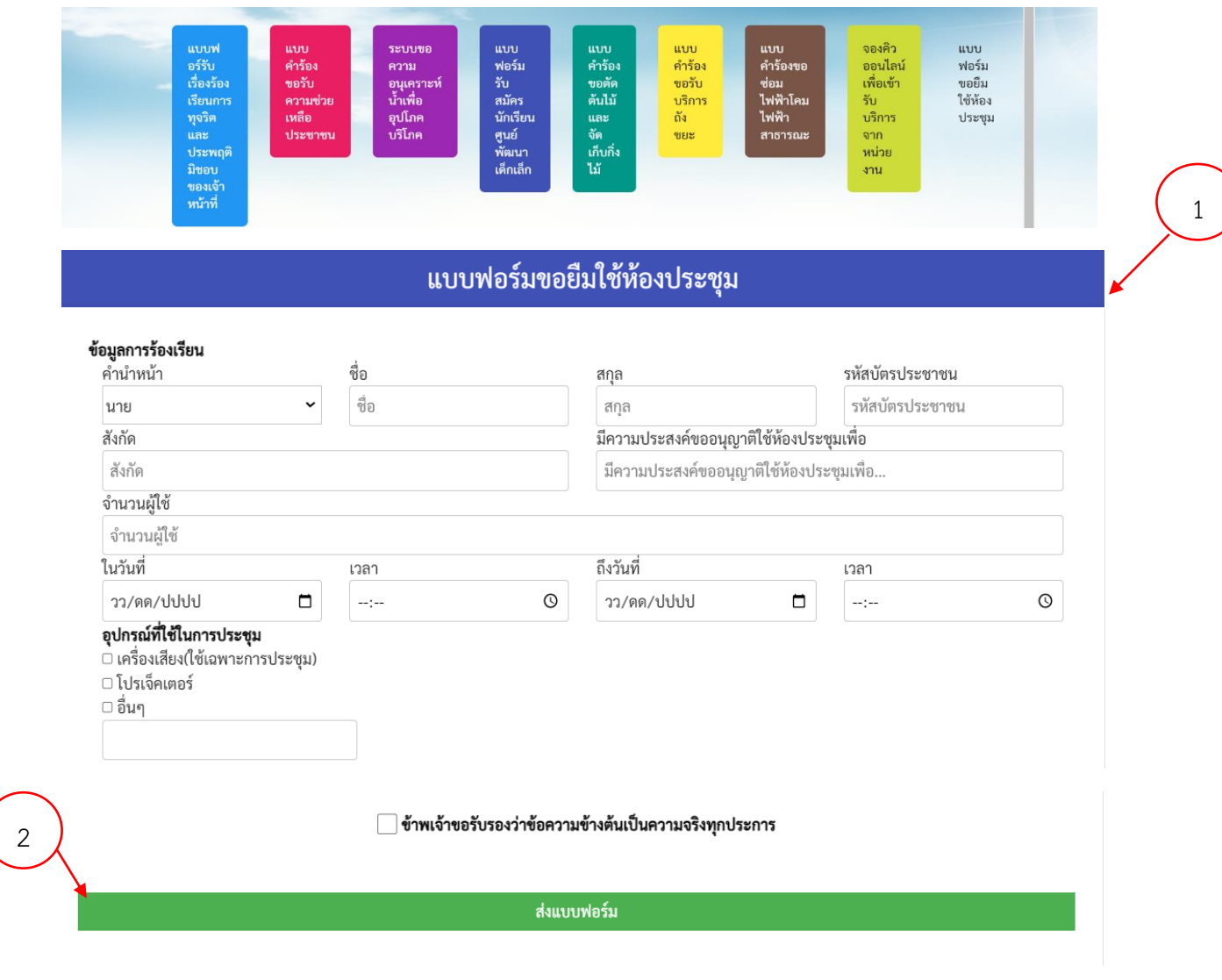

ขั้นตอนที่ 1 ประชาชนคลิกเลือกรายการเมนูแบบฟอร์มขอยืมใช้ห้องประชุมประชุม

ขั้นตอนที่ 2 กรอกข้อมูลตามแบบฟอร์ม

1